## მომხმარებლის რეგისტრაცია და პროფილის შექმნა

<span id="page-0-0"></span>Moodle კურსის მენეჯმენტის სისტემაში შესასვლელად შევდივართ შემდეგ მისამართზე [https://moodle.cu.edu.ge/.](https://moodle.cu.edu.ge/) სისტემაში პირველად შესვლის დროს საჭიროა მასში დარეგისტრირება (იხ. [ნახ](#page-0-0). 1).

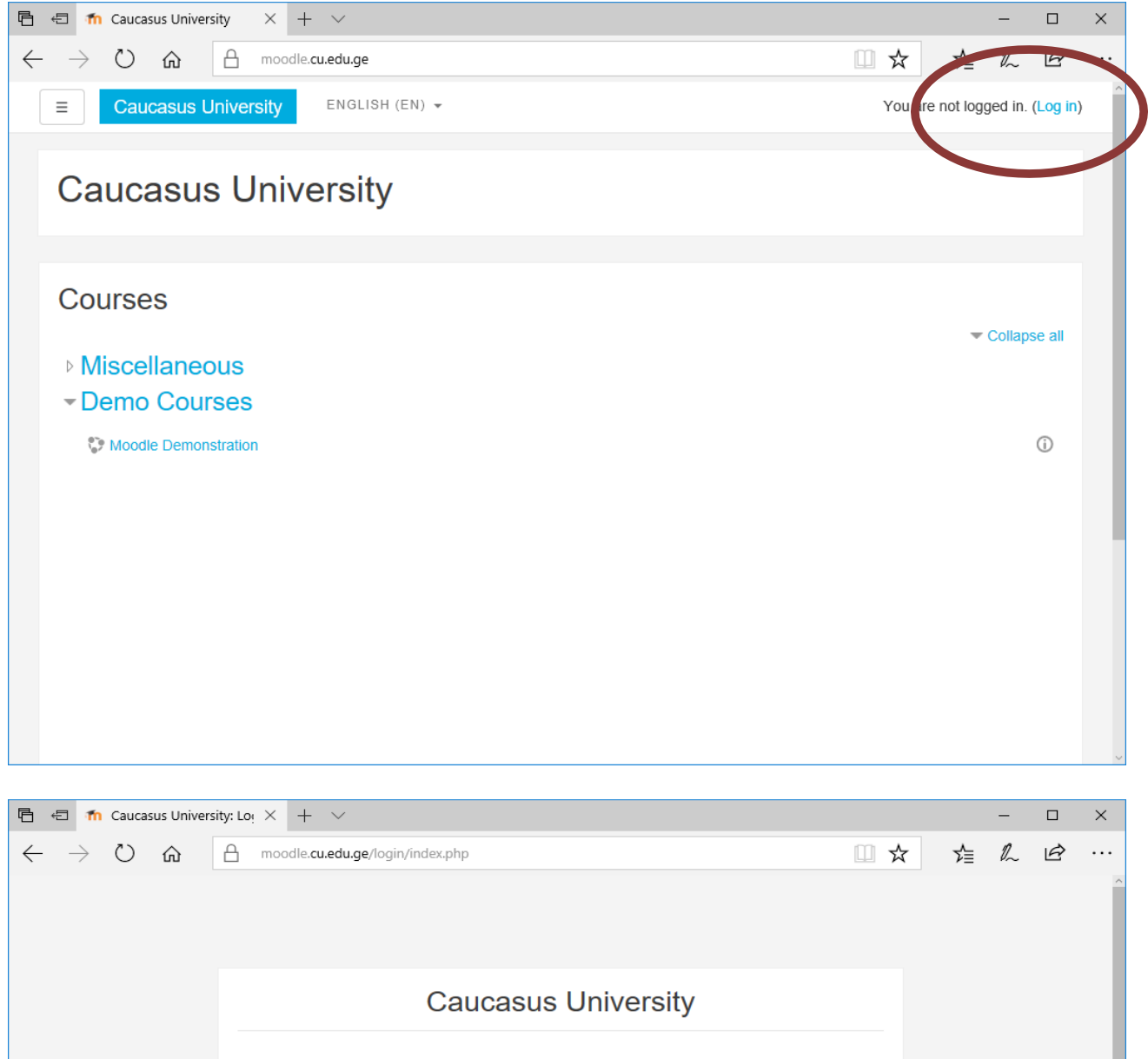

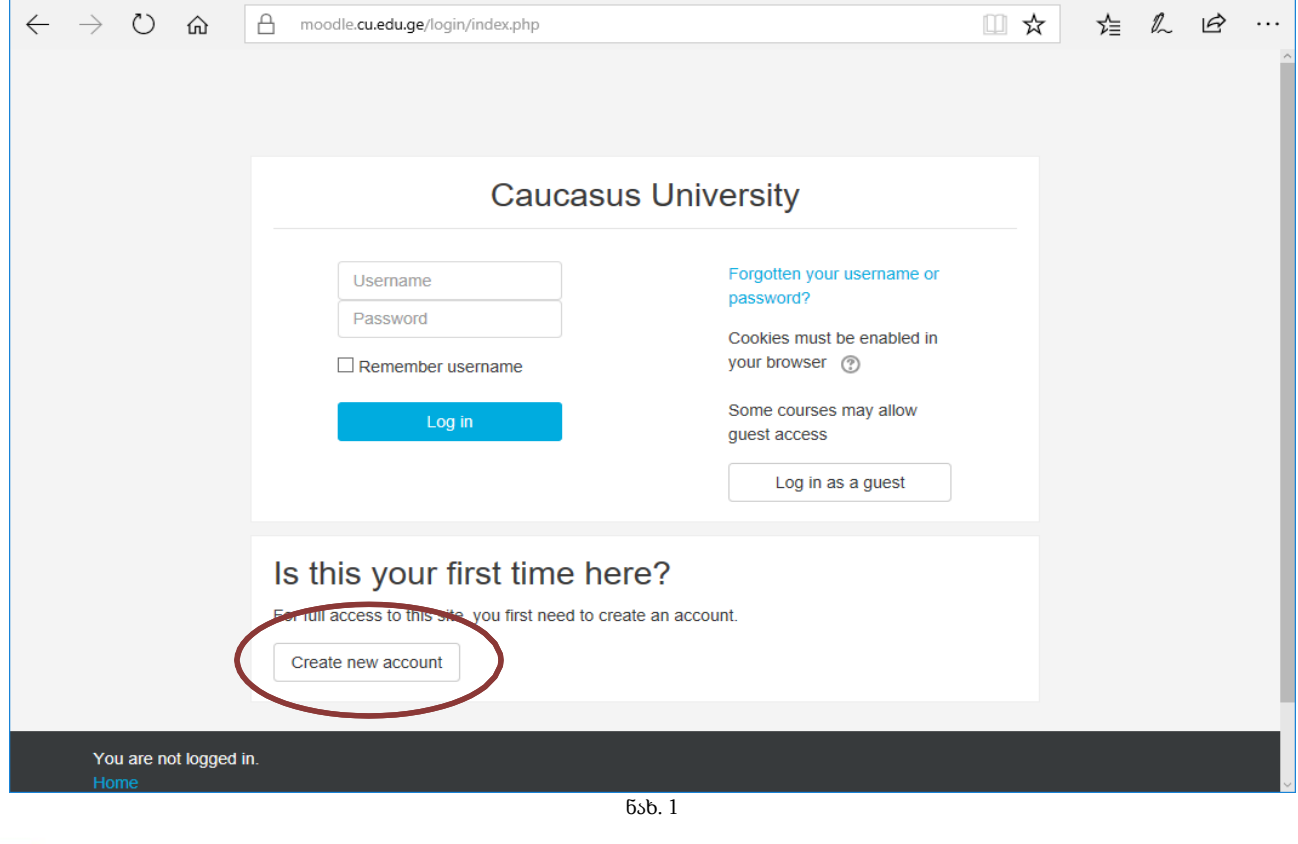

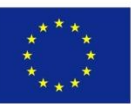

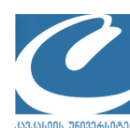

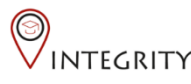

სისტემა გამოგიტანთ პროფილის ანკეტას შესავსებად, სადაც ვარსკლავით მონიშნულია სავალდებულო შესატანი ველები (იხ. [ნახ](#page-1-0). 2).

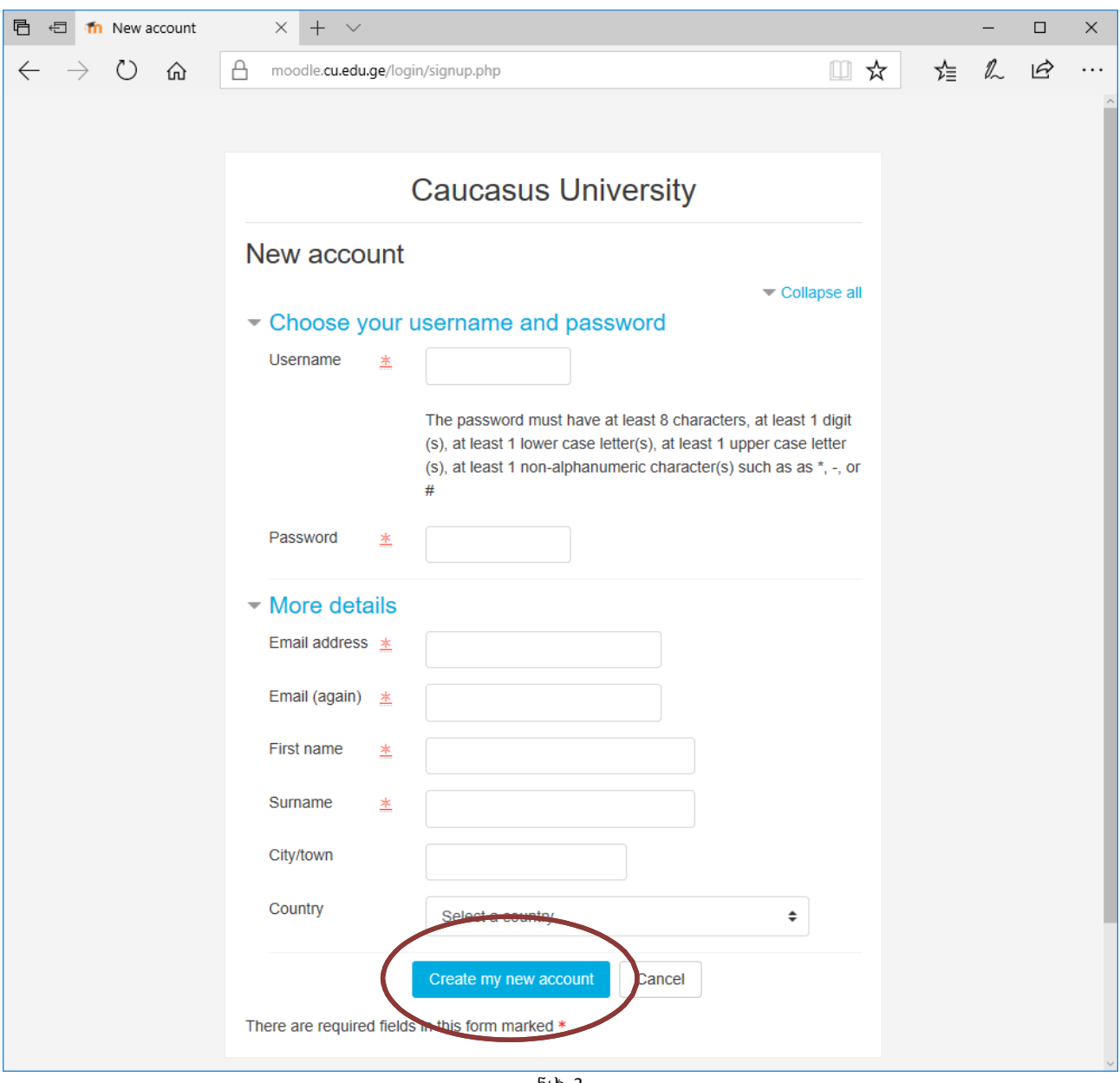

ნახ. 2

<span id="page-1-0"></span>ინფორმაციის შეტანის დასრულების შემდეგ დააწკაპუნეთ ვებფორმის ბოლოში "Create my new account" ღილაკზე. შედეგად თქვენ გადახვალთ შემდეგ გვერდზე, ხოლო თქვენთვის Moodle სისტემის მიერ თქვენს ელ. ფოსტაზე გამოიგზავნება ელ. წერილი, სადაც სისტემა გატყობინებთ, რომ თქვენ უნდა დაადასტუროთ შეტანილი ინფორმაცია წერილში არსებულ ბმულზე დაწკაპუნებით. თქვენს ელ. ფოსტაზე ამ წერილის გახსნის და ბმულზე დაწკაპუნების შემდგომ თქვენ ითვლებით სისტემაში რეგისტრირებულად და შემდგომში შესაძლებელი იქნება თქვენთვის შესაბამისი (მასწავლებლის, სტუდენტის) როლის მინიჭება.

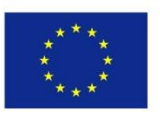

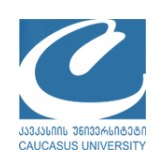

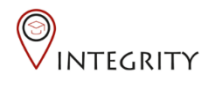

## ლექტორის მიერ კურსის გახსნა

მომხმარებლად რეგისტრაციის გავლის შემდეგ ლექტორს შეუძლია ახალი კურსის გახსნა შემდეგი პროცედურების გავლით:

- 1) შედით Moodle სისტემაში და მარცხენა მენიუში აირჩიეთ "Site home" ოპცია. (იხ. [ნახ](#page-2-0). 3).
- 2) აირჩიეთ თქვენთვის სასურველი კურსის კატეგორია მოცემულ მაგალითზე ვირჩევთ და ვაკლიკებთ კატეგორია "Demo Courses"-ზე (იხ. [ნახ](#page-2-0). 3).

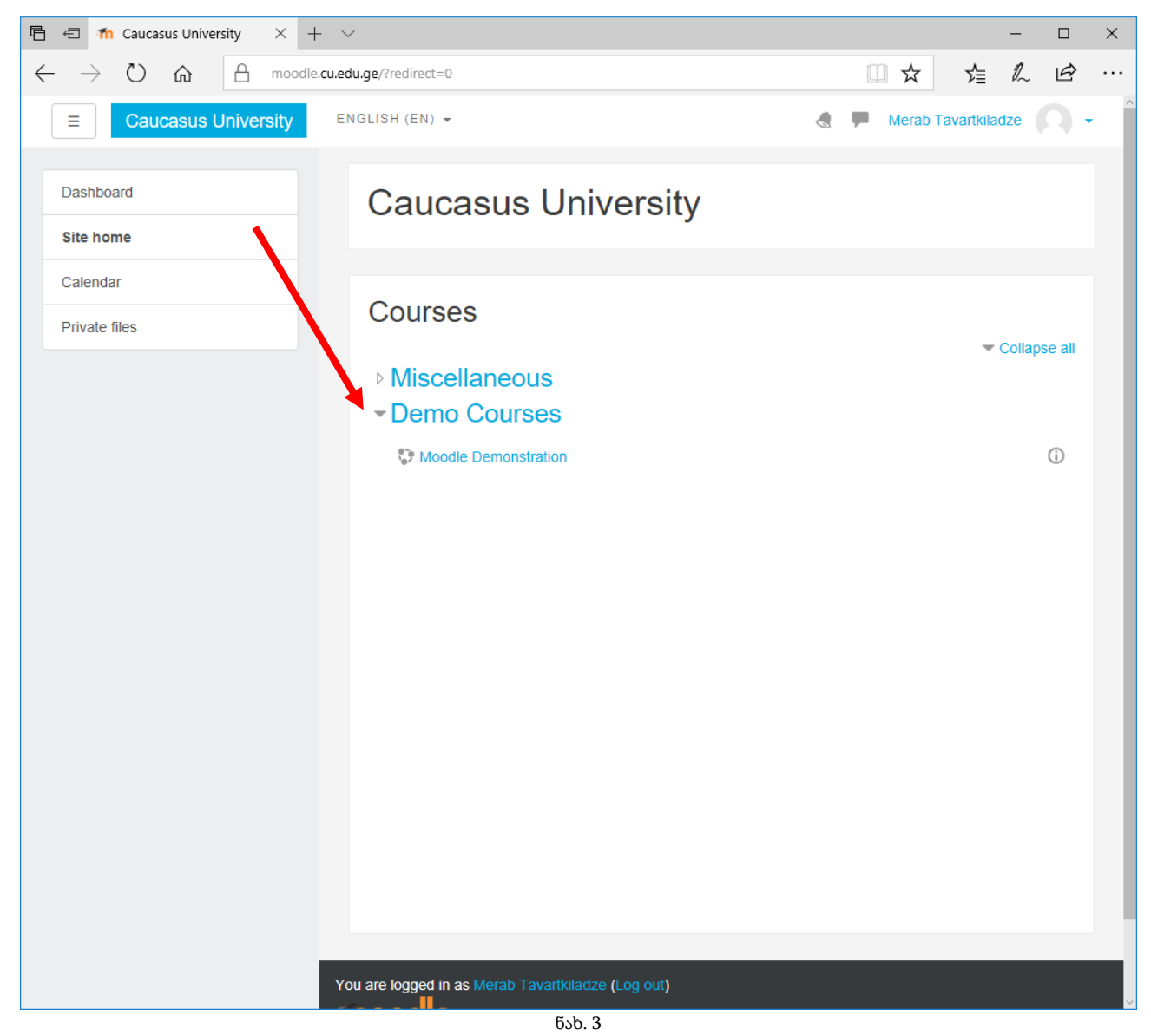

<span id="page-2-0"></span>3) დაწკაპუნების შედეგად თქვენ გადახვალთ კატეგორია "Demo Courses"-ს ვებგვერდზე.

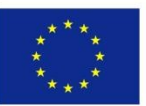

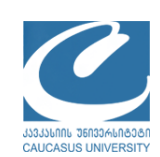

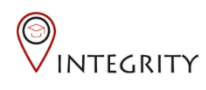

სადაც უნდა დააწკაპუნოთ ღილაკზე "Request a course" (იხ. [ნახ](#page-3-0). 4).

<span id="page-3-0"></span>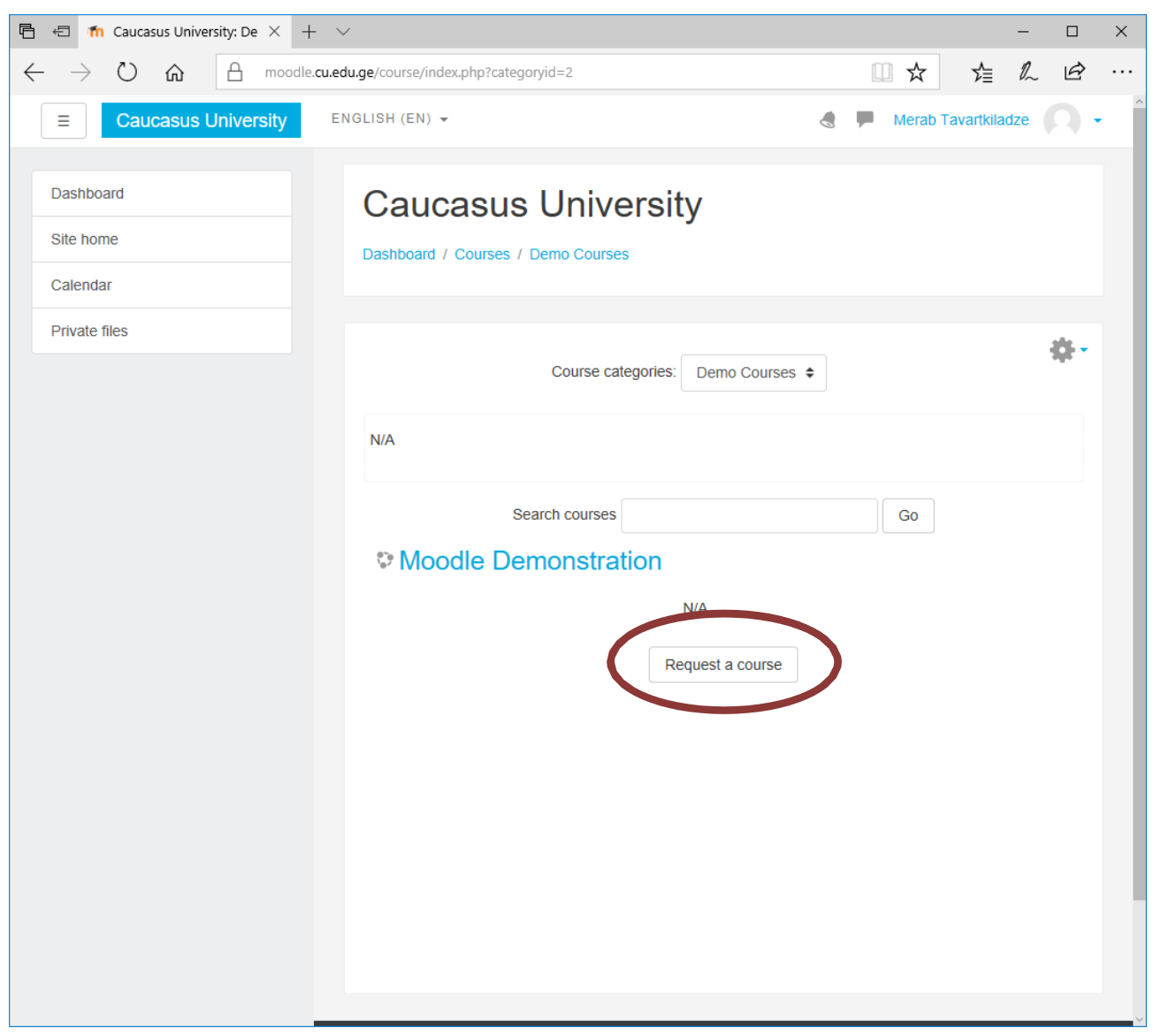

ნახ. 4

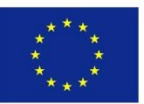

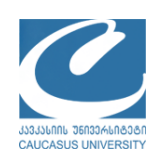

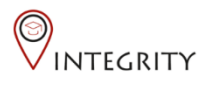

4) შეავსეთ კურსის მოთხოვნის ფორმა (იხ. [ნახ](#page-5-0). 5). ფორმის შევსებისას უნდა შეავსოთ ყველა სავალდებულო ველები

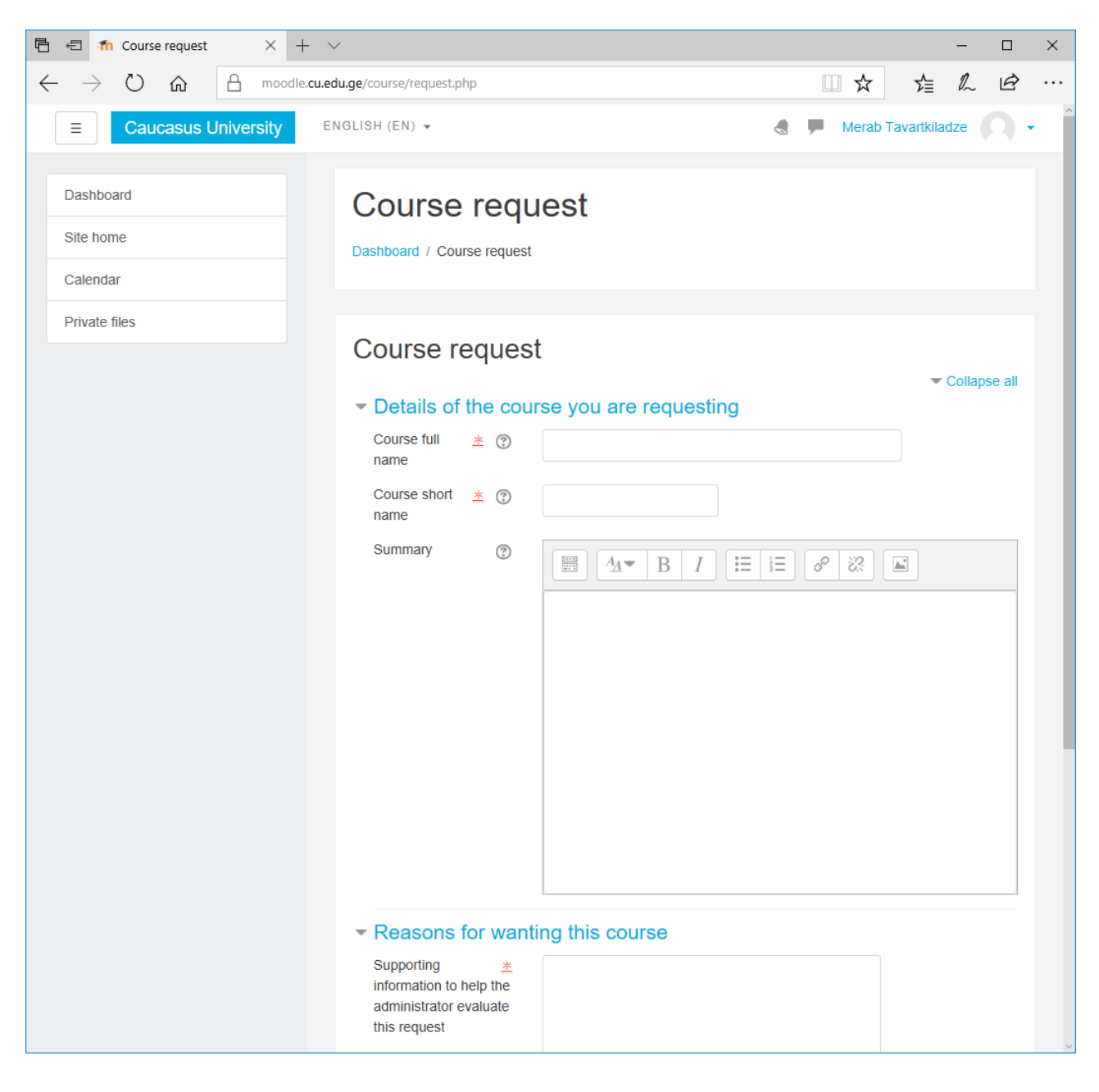

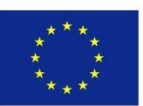

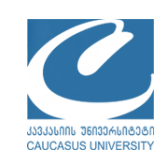

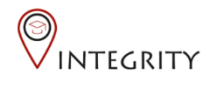

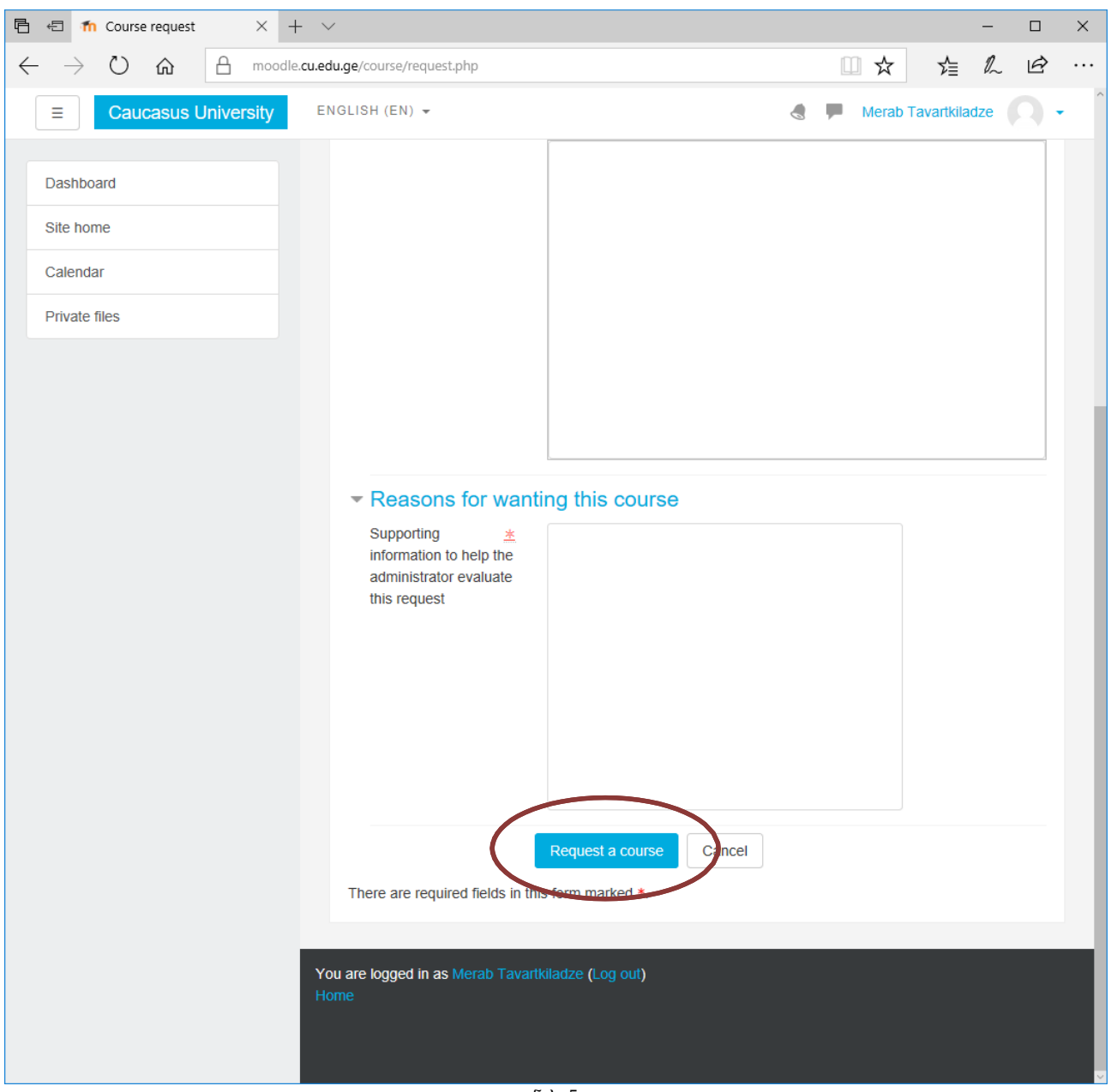

<span id="page-5-0"></span>ნახ. 5 ამის შემდგომ დააწკაპუნეთ ღილაკზე "Request a course". თუ სავალდებულო ველები შევსებულია, გამოჩნდება შეტყობინება მოთხოვნის წარმატებით შენახვის შესახებ. ადმინისტრატორის მიერ თქვენი მოთხოვნის დადასტურების შემდეგ კურსი გამოჩნდება კურსების ჩამონათვალში, ხოლო თქვენ მოგივათ ელ. წერილი კურსის გახსნის შესახებ. კურსის გახსნით თქვენ ავტომატურად ხდებით ამ კურსზე მასწავლებლის როლის მქონე.

## სტუდენტის როლის მინიჭება შესაბამის კურსზე (საგანზე)

კურსის გახსნის შესახებ ელ. წერილის მიღების შემდეგ, ლექტორმა თავის სტუდენტებს უნდა მიაწოდოს შექმნილი კურსის "კოდური სიტყვა", რის მეშვეობითაც სტუდენტები შეძლებენ ამ კურსზე ჩარიცხვას. ლექტორს შეუძლია შეცვალოს "კოდური სიტყვა". შეცვლამდე ჩარიცხული სტუდენტები ჩვეულებრივად ჩაითვლებიან ამ კურსის სტუდენტებად, თუ მასწავლებელი არ ამორიცხავს მათ, ხოლო სხვა მომხმარებელი ვისაც არ ეცოდინება ახალი კოდური სიტყვა ვერ შეძლებს კურსზე ჩარიცხვას.

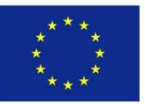

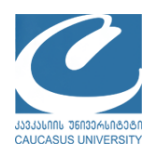

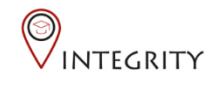